# **DOCUMENTAÇÃO**

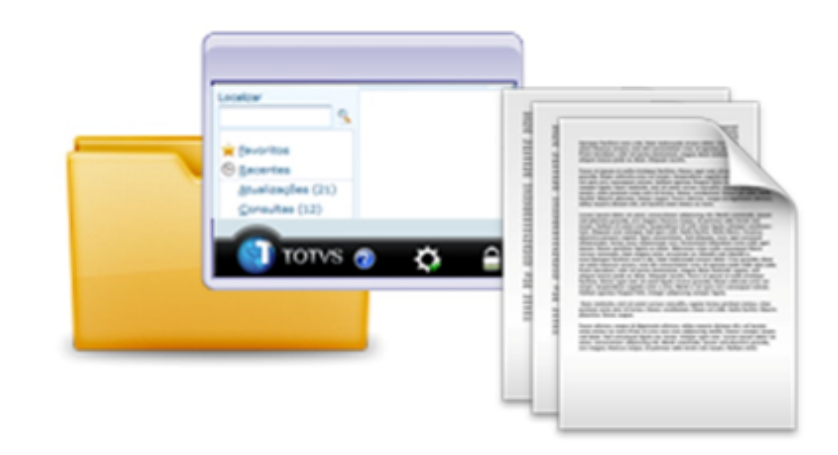

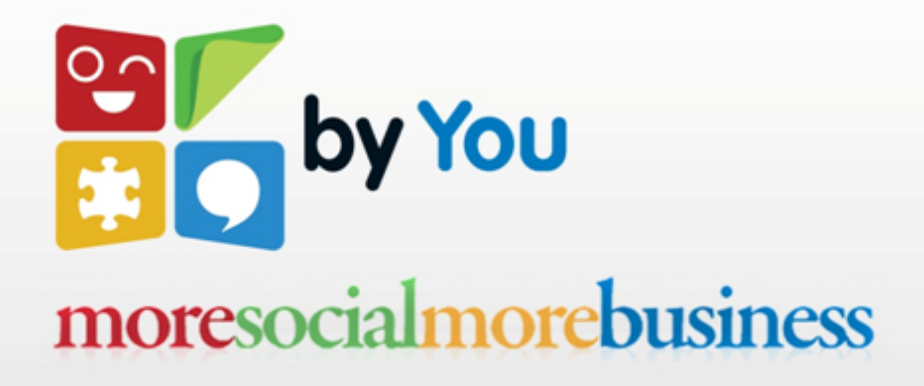

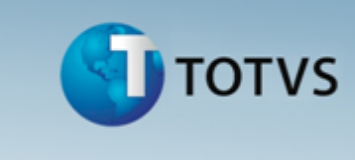

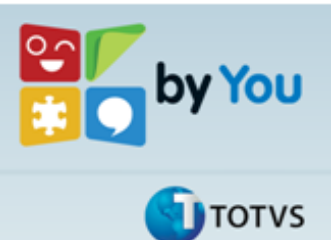

Integração

# **MANUAL DE CONFIGURAÇÃO**

**AMBIENTE:**

**Gestão de Pessoal**

**04/07/2013 Versão 1**

**Página 2 de 23**

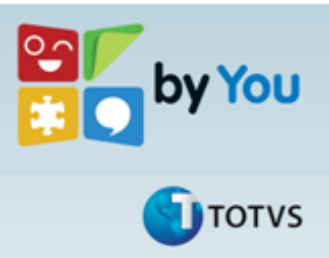

Integração

#### **OBJETIVO**

O objetivo deste documento é descrever a utilização dos adapters de integração via mensagem única desenvolvida para os processos integrados entre o Protheus GPE e o Módulo de Folha do sistema RM.

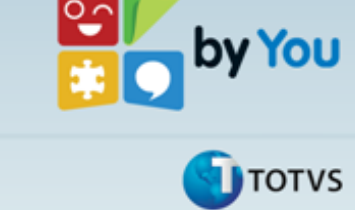

Integração

#### **1. PROGRAMAS**

#### o **Rotinas padrão/Customizadas**

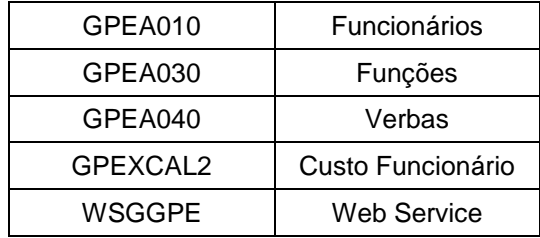

#### o **Adapters de integração**

GPEI010 GPEI030 GPEI040 GPEICAL2

\* não disponível

#### **2. TABELAS**

#### **3.1. Tabelas Envolvidas**

Entre as principais tabelas envolvidas no processo estão:

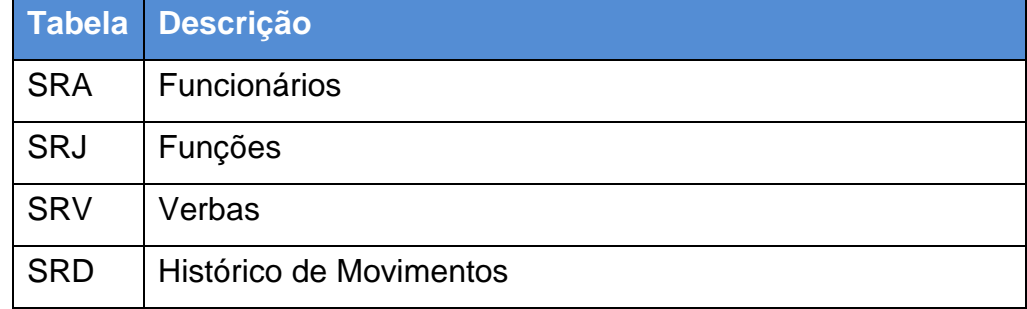

O compartilhamento das tabelas no Protheus entre compartilhada/exclusiva deve seguir a regra definida pelo backoffice RM entre global/por filial, seguindo também as regras de integração entre tabelas do Protheus para que se mantenha a integridade relacional.

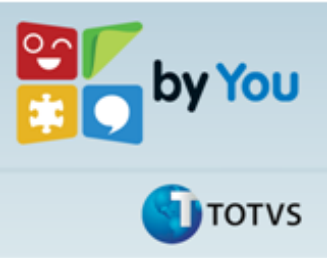

### **4. CONFIGURAÇÃO DO AMBIENTE**

#### **4.1. Update**

Recomenda-se aplicar patch com atualização do EAI e da ferramenta FSENVEAI desenvolvida por Ernani Forastieri e disponibilizada em [http://www.ernaniforastieri.com/products/fsenveai1/.](http://www.ernaniforastieri.com/products/fsenveai1/)

Integração

#### **4.2. Parâmetros**

É necessário também configurar alguns parâmetros para que a integração com o backoffice RM funcione corretamente, o que pode ser feito através do módulo configurador:

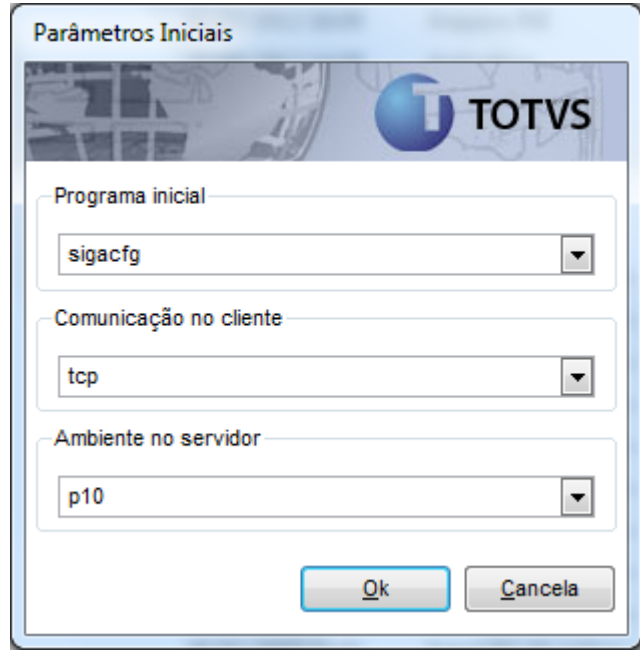

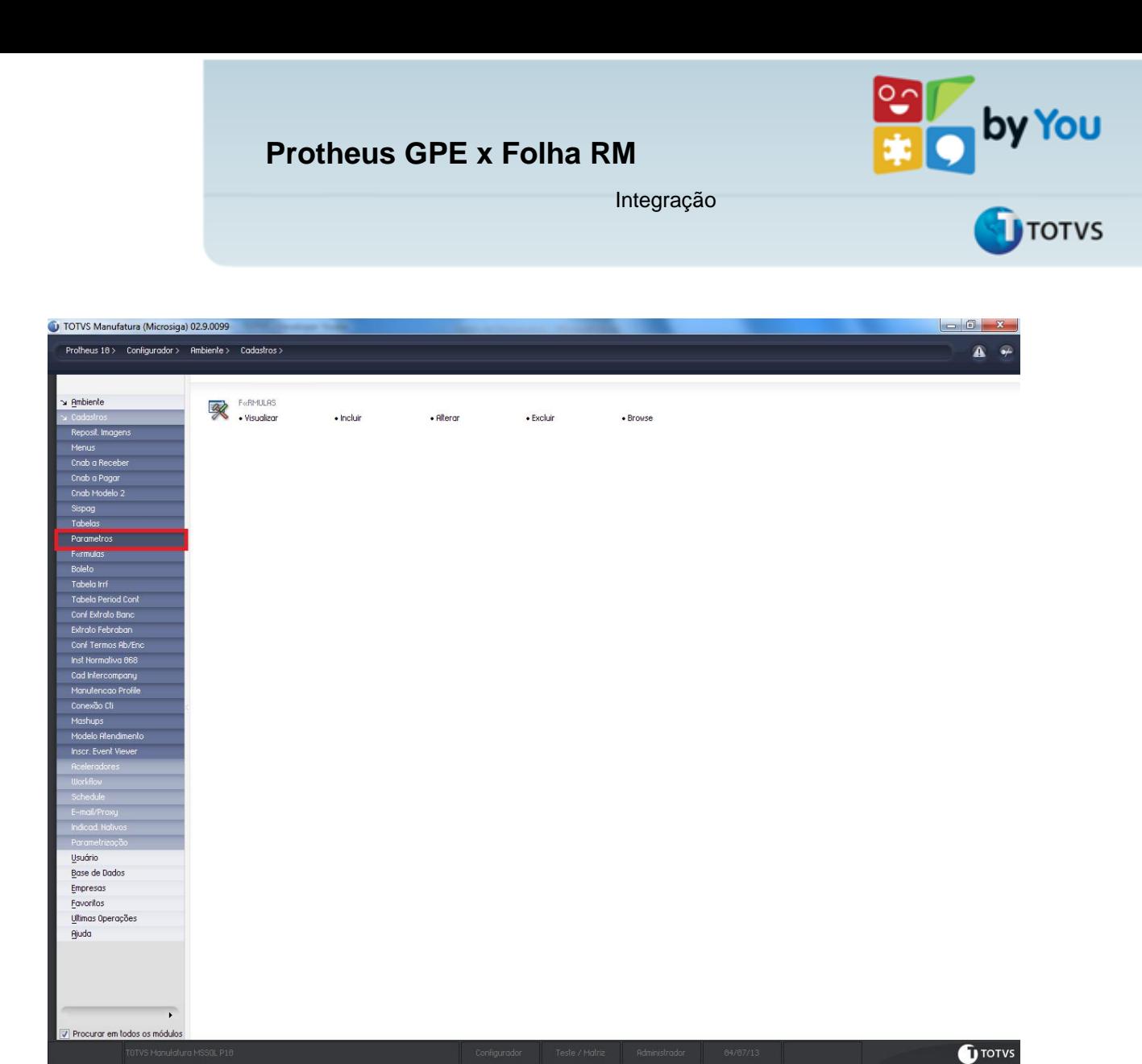

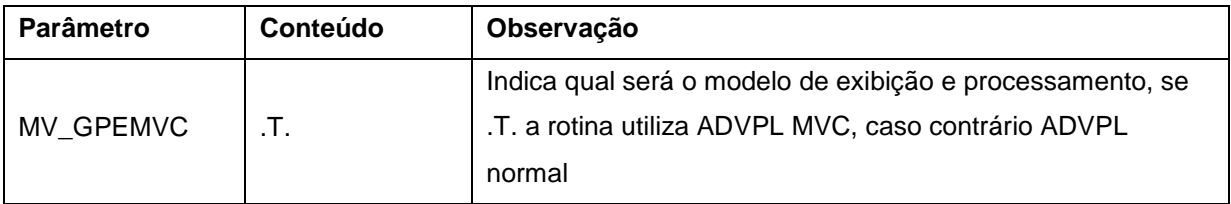

# Segue também as configurações necessárias ao EAI:

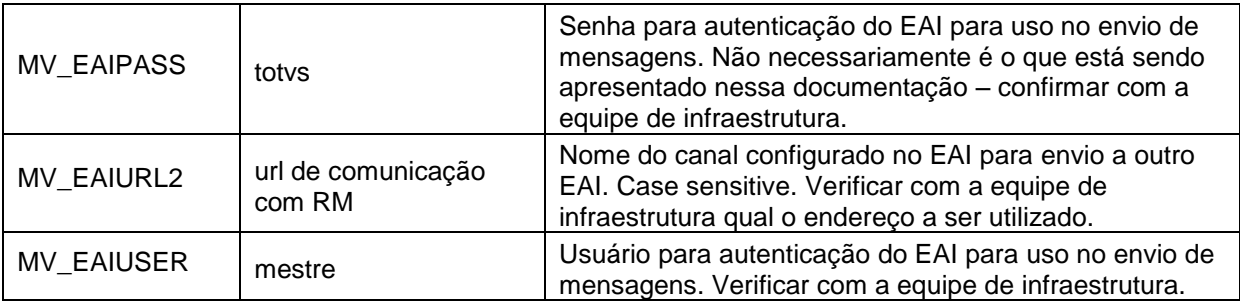

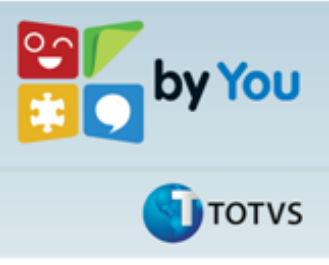

Integração

#### Importante:

- alguns parâmetros do EAI já vêm configurados por padrão.
- atenção para parâmetros case sensitive.

#### **4.3. Menu**

Configurar o menu Schedule do módulo configurador com as rotinas

- ▶ Adapter E.A.I (CFGA020)
- Emp.fil Msg. Única (APCFG050)
- De/Para Msg. Única (APCFG070)
- Monitor de Tarefas (CFGA010)

Para incluir esses menus, basta acessar no módulo configurador|Cadastros|Menus.

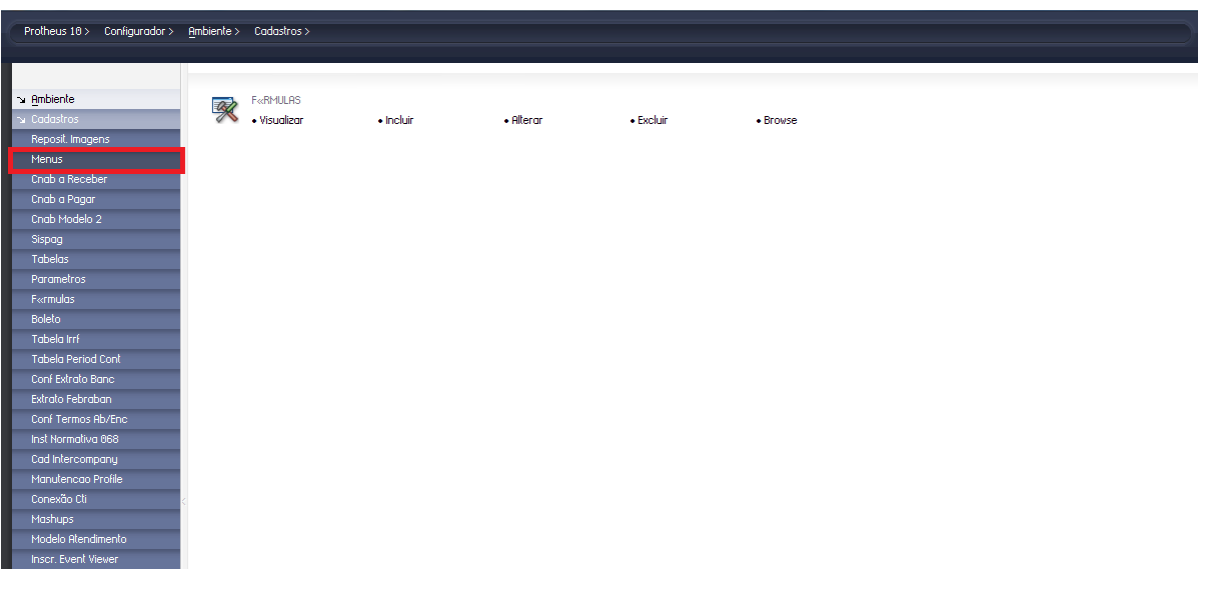

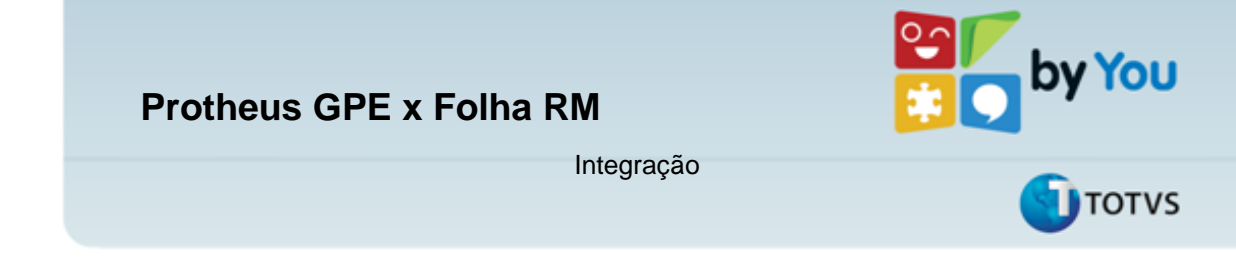

Dentro da tela de seleção de Menus selecione o item Configurador e clique no botão Ok. Será listado todos os itens do Menu configurador, selecione o nó **Schedule** e clique no botão **Novo Item**.

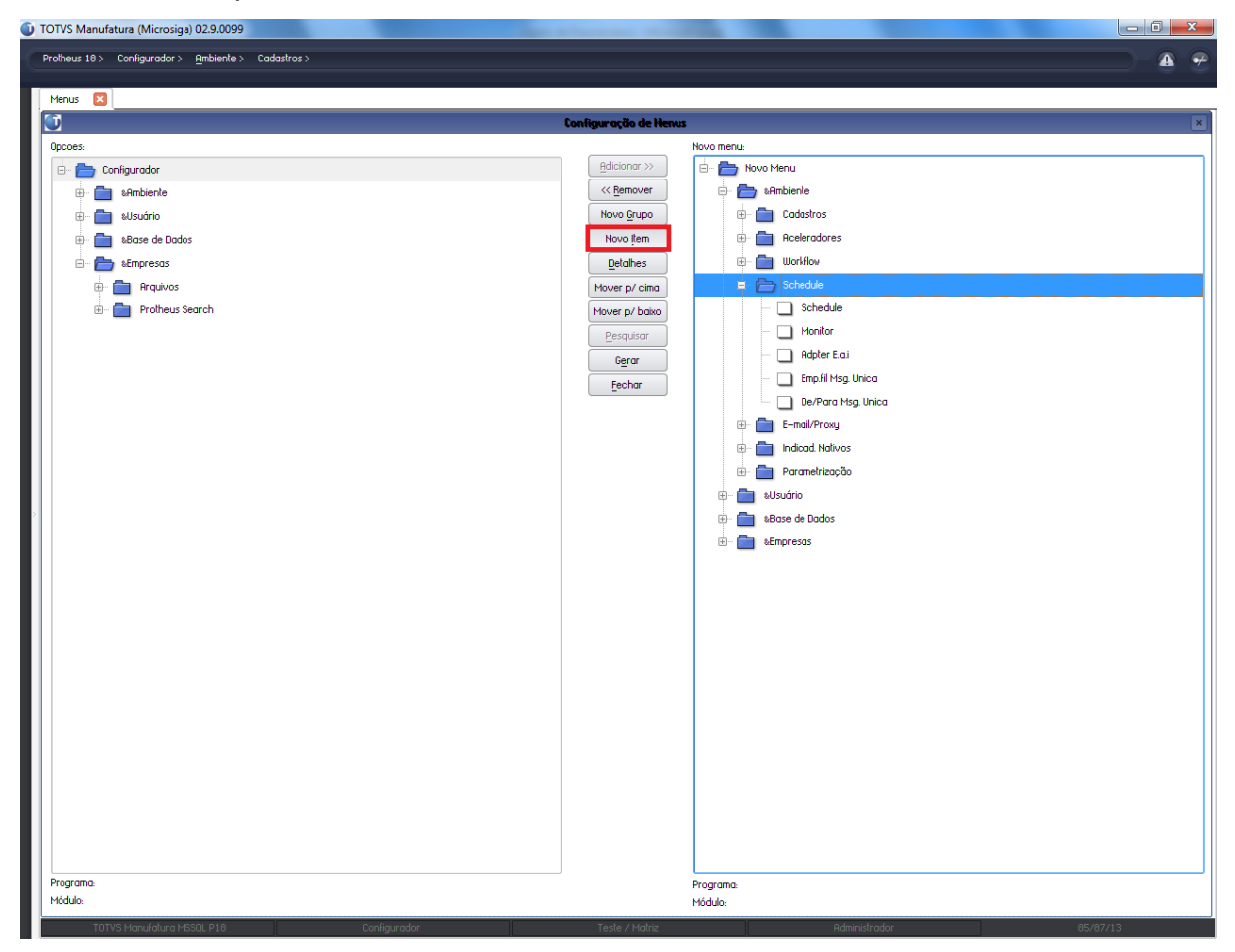

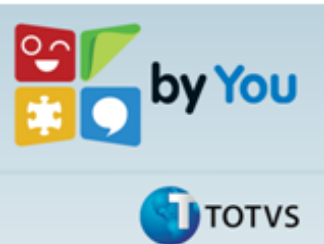

Integração

Será exibida a tela de configuração de Item, informe no campo **Português** do grupo **Descrição,** no nosso caso informaremos **Adapter E.A.I**, que pode ser replicado para os campos Espanhol e Inglês. No Campo **Programa** informaremos a rotina CFGA020, no campo **Módulo** selecionaremos a opção Configurador e como **Tipo de Função** a opção Função Protheus.

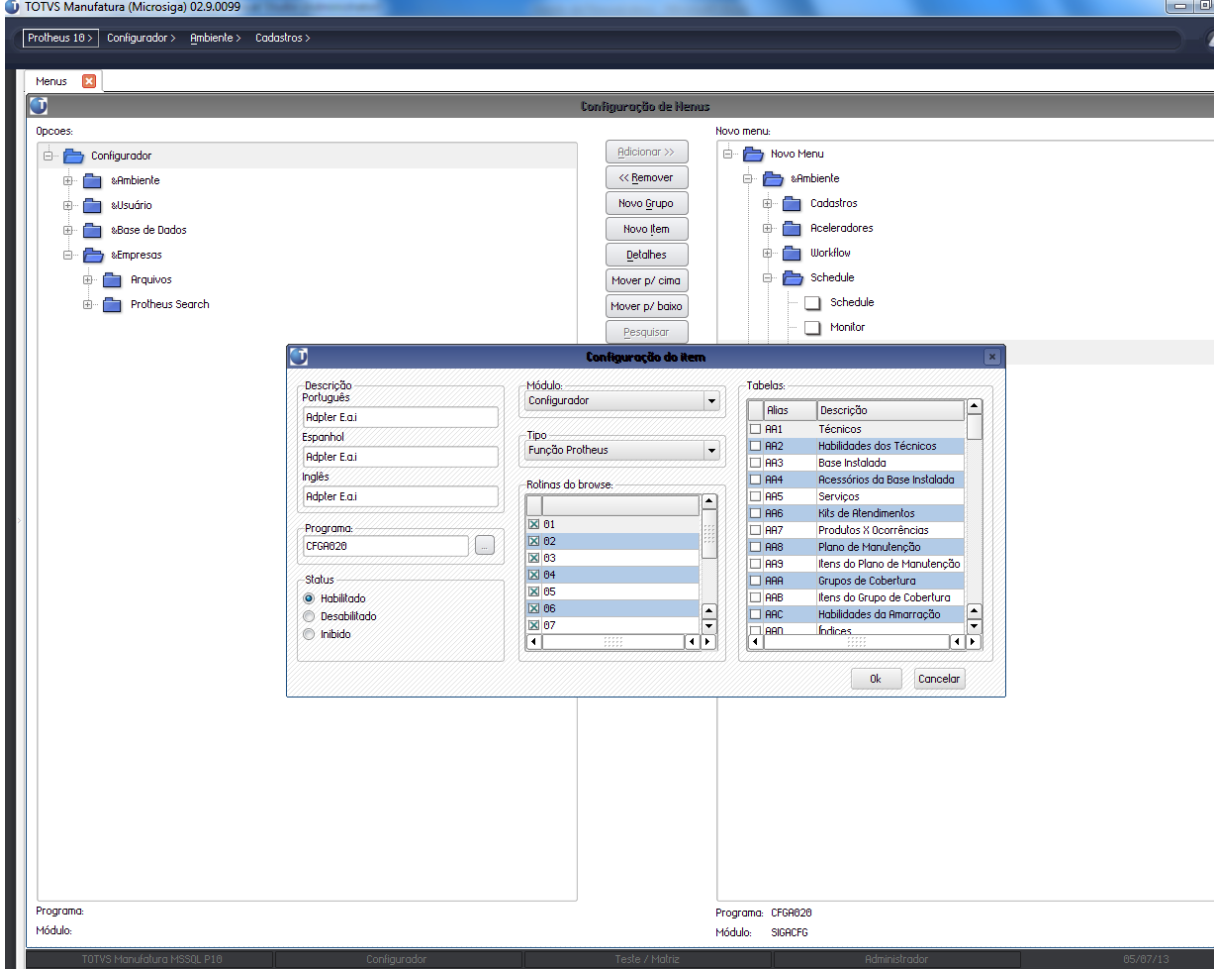

Repito o processo para as outras rotinas de configuração do EAI:

- **Descrição**: Emp.fil Msg. Única, **Programa:** APCFG050
- **Descrição:** De/Para Msg. Única, **Programa:** APCFG070

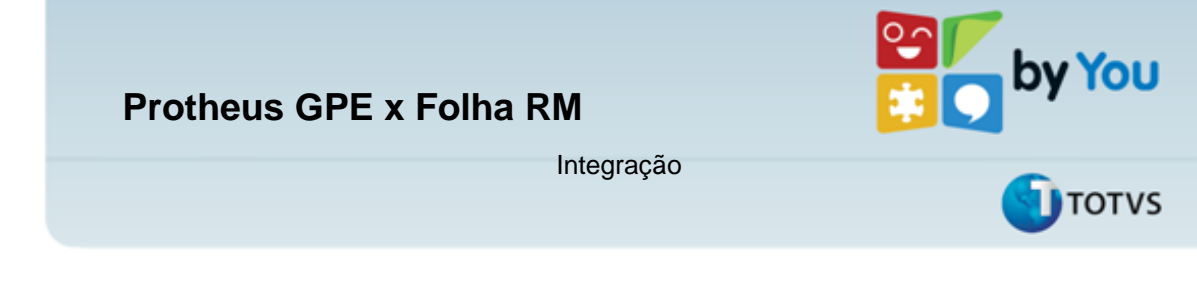

#### **4.4. Programas de atualização**

É necessário executar o programa de atualização **UFSGPE01**, para adequar a base de dados aos programas customizados do Protheus. Clique no **TOTVSSmartCliente** e no programa inicial informe **U\_ UFSGPE01,** selecione as empresas que serão atualizadas e clique em OK. Essa atualização irá criar o campo **Verba Web**  Service, no cadastro de verbas. A verba que tenha esse campo marcado com **Utilizado** terá seu valor de horas do período disponível via web services **WSGGPE**.

#### **4.5. Configurações de cadastro**

#### **a) Cadastro dos Adapters das Rotinas**

Para utilizar o canal de comunicação EAI das rotinas que tenha adapters já desenvolvidos é necessário realizar os cadastros desses processos no ambiente Protheus, esse procedimento será realizado no módulo configurador (**SIGACFG**), **Schedule|Adapter E.A.I.**

Ao acessar a rotina será exibida a tela de manutenção da Adapters, como padrão o Protheus já traz a mensagem WhoIs já cadastrada. Para a integração com o módulo de Gestão de Pessoal, será cadastrado as rotinas:

- Funções
- Funcionários
- Verbas
- Processo Custo do Funcionário

Na rotina de inclusão de Adapters deverá ser informados os campos conforme a seguinte tabela

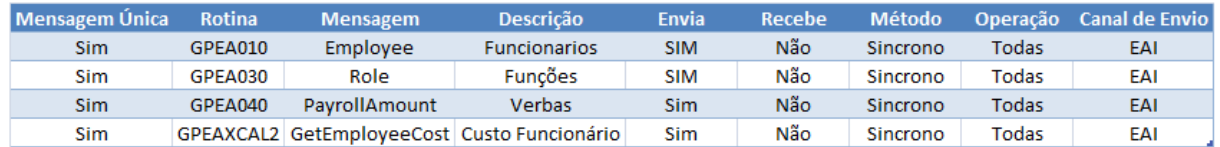

#### **b) Configuração do Módulo de Web Services Protheus**

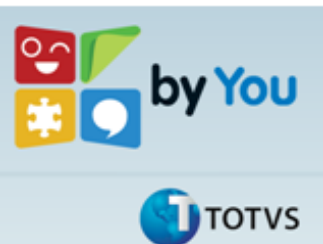

A integração via canal EAI é realizada por Web Services, para realizar a configuração do módulo de Web Services é muito simples, existe um programa wizard para auxiliar nessa configuração, abaixo segue os passos para realiza-la.

Integração

 **Acessar o Totvs Wizard:** Esse aplicativo encontra-se na pasta SmartClient, dentro dos diretório de instalação do Totvs Protheus. Ao clicar duas vezes nesse aplicativo será exibido a Tela Inicial do Totvs Wizard

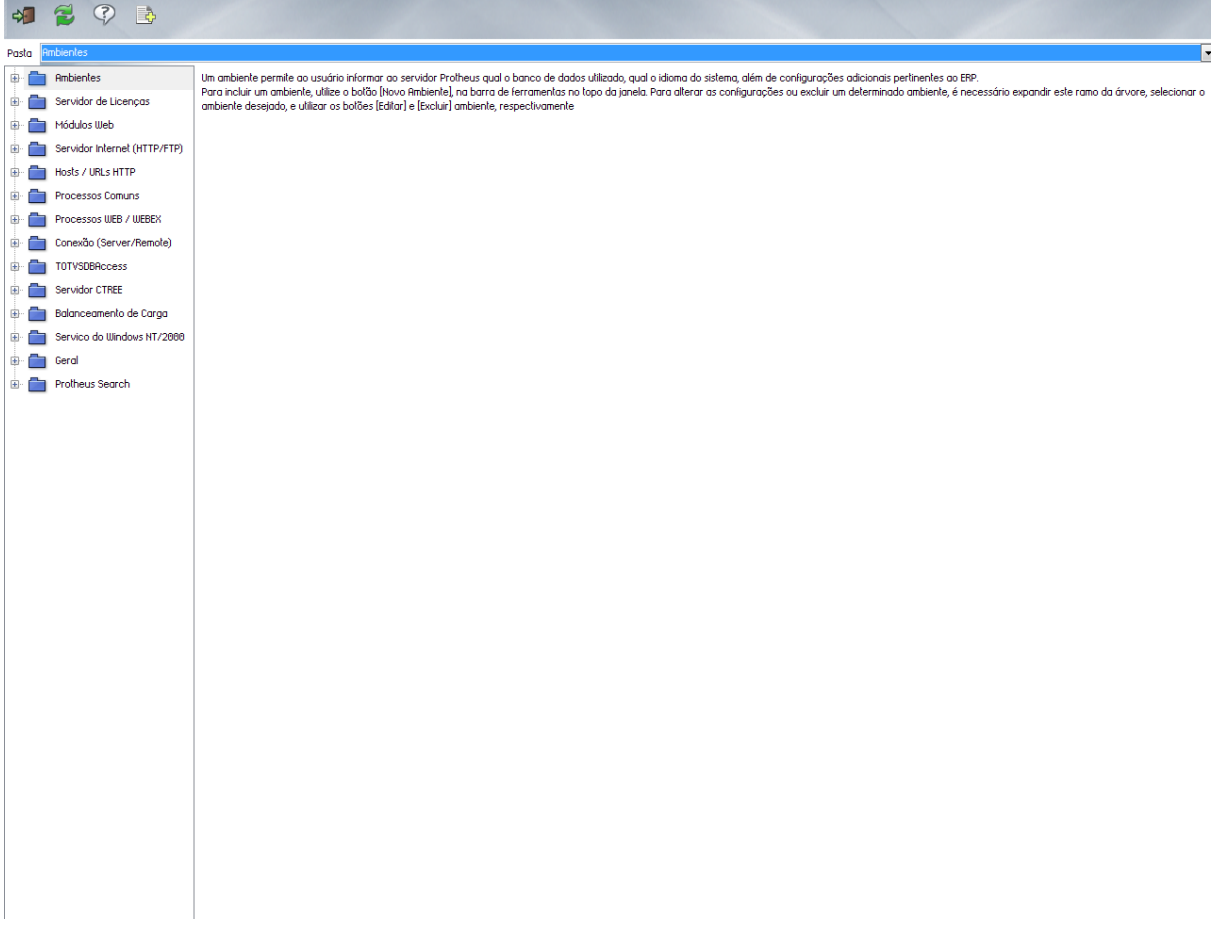

 **Configuração do Servidor Internet:** Antes de realizar a configuração dos Web Services é necessário definir o Servidor de Internet, como podemos observar na figura acima a esquerda, temos os wizards disponíveis, selecione o item **Servidor Internet (HTTP/FTP)**, selecione o item **HTTP** e clique no botão **Editar Configuração.**

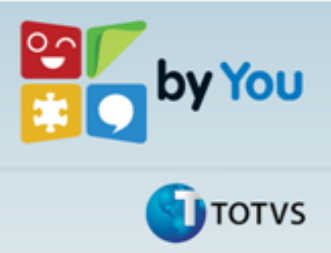

Integração

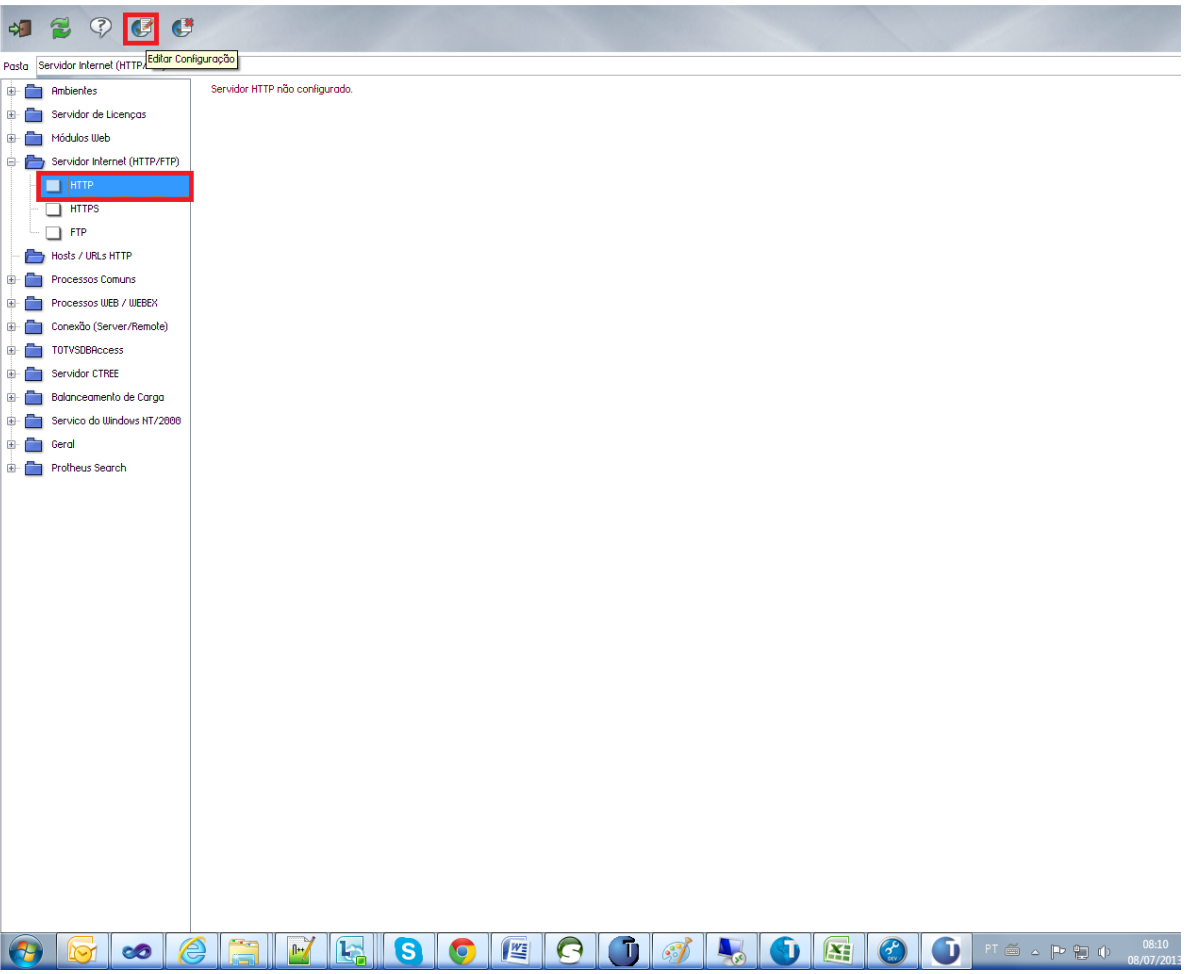

- o Marque o campo Protocolo Habilitado
- o Defina o Path dos arquivos
- o Defina o Ambiente que terá o protocolo Habilitado
- o Defina a porta de conexão

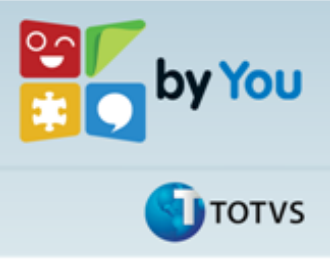

Integração

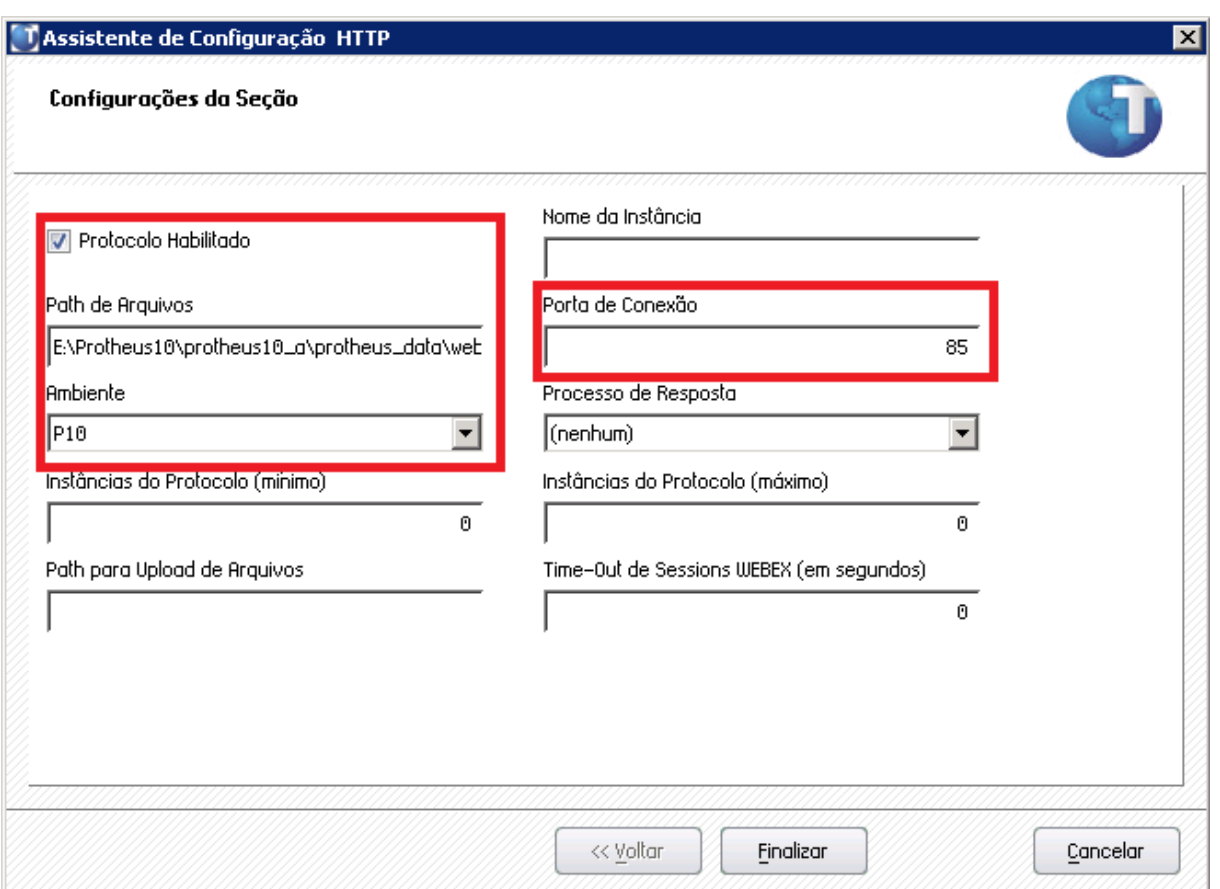

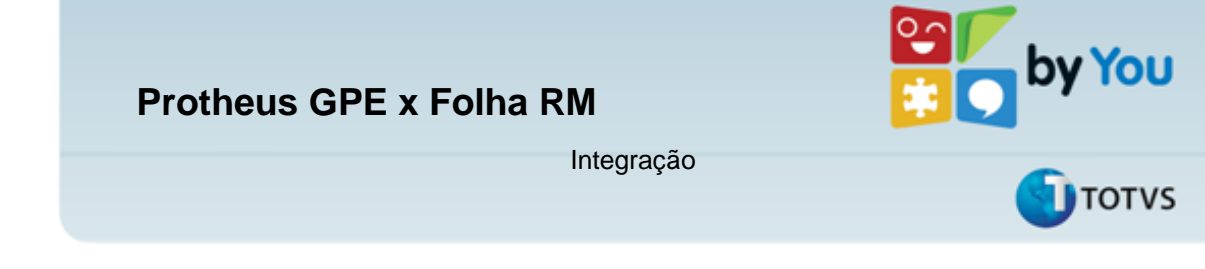

 **Módulos Web:** É nesse assistente que realizamos a configuração e ativação dos Web Services Protheus, selecione esse item e clique no botão N**ovo Módulo.**

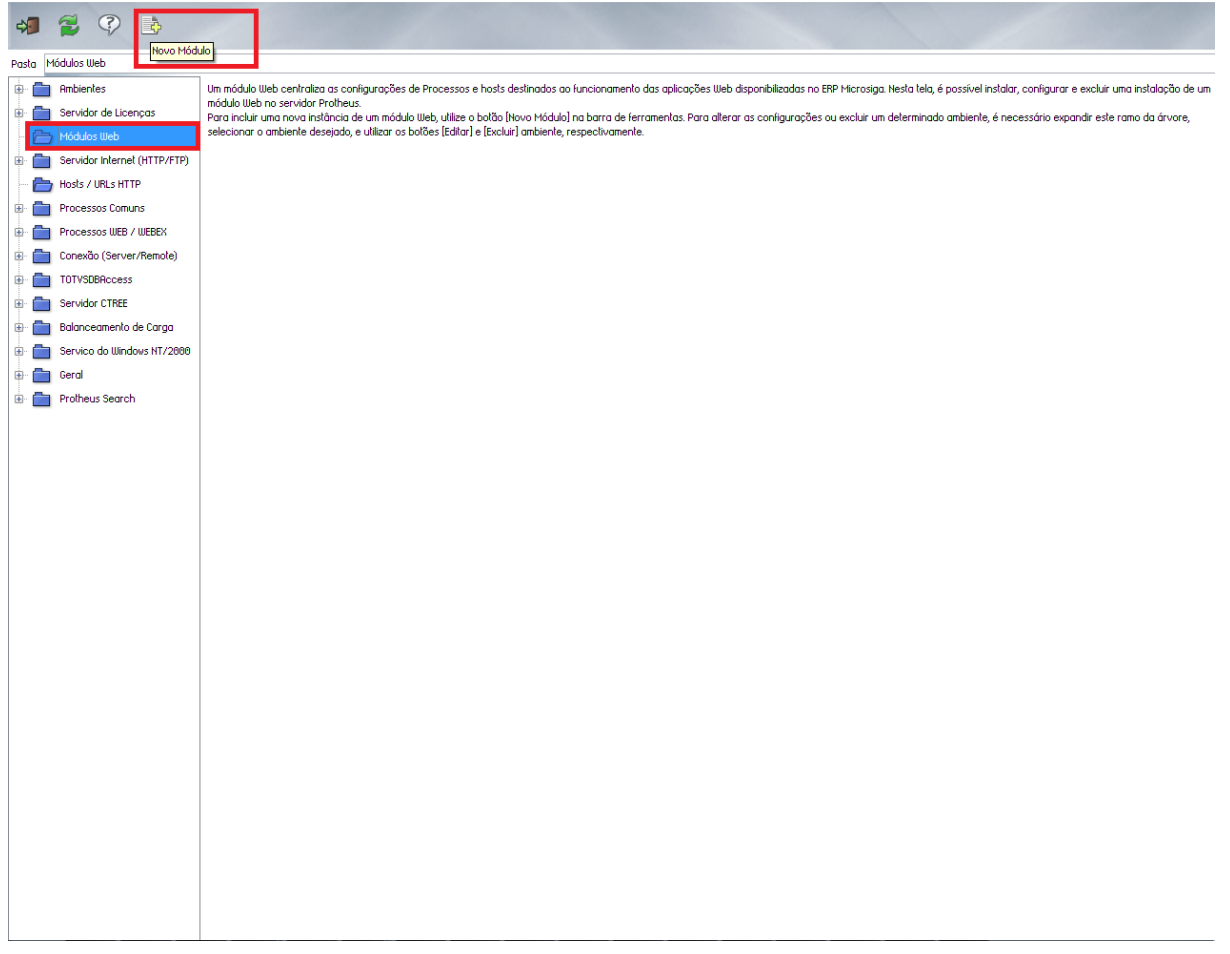

- **Configurações básica do Módulo:** Selecione na lista de opções o item WS – Microsiga Protheus 11 Web Services.
- **Nome da Instância:** Defina o nome para a Instância do Web Services
- **Diretório Raiz das Imagens (Web/Path):** Automaticamente será criado uma pasta com o nome da Instância definida, é possível informar outro diretório para a instância.
- **Selecione o Ambiente:** Defina o ambiente que os Web Services vão ser iniciados.
- **Habilitar processos na inicialização do Servidor:** Marcando essa opção os Web Services irão ser iniciados na inicialização do servidor.

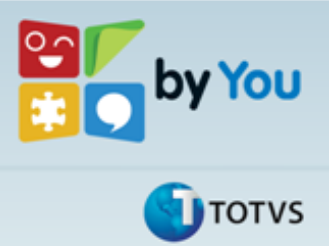

Integração

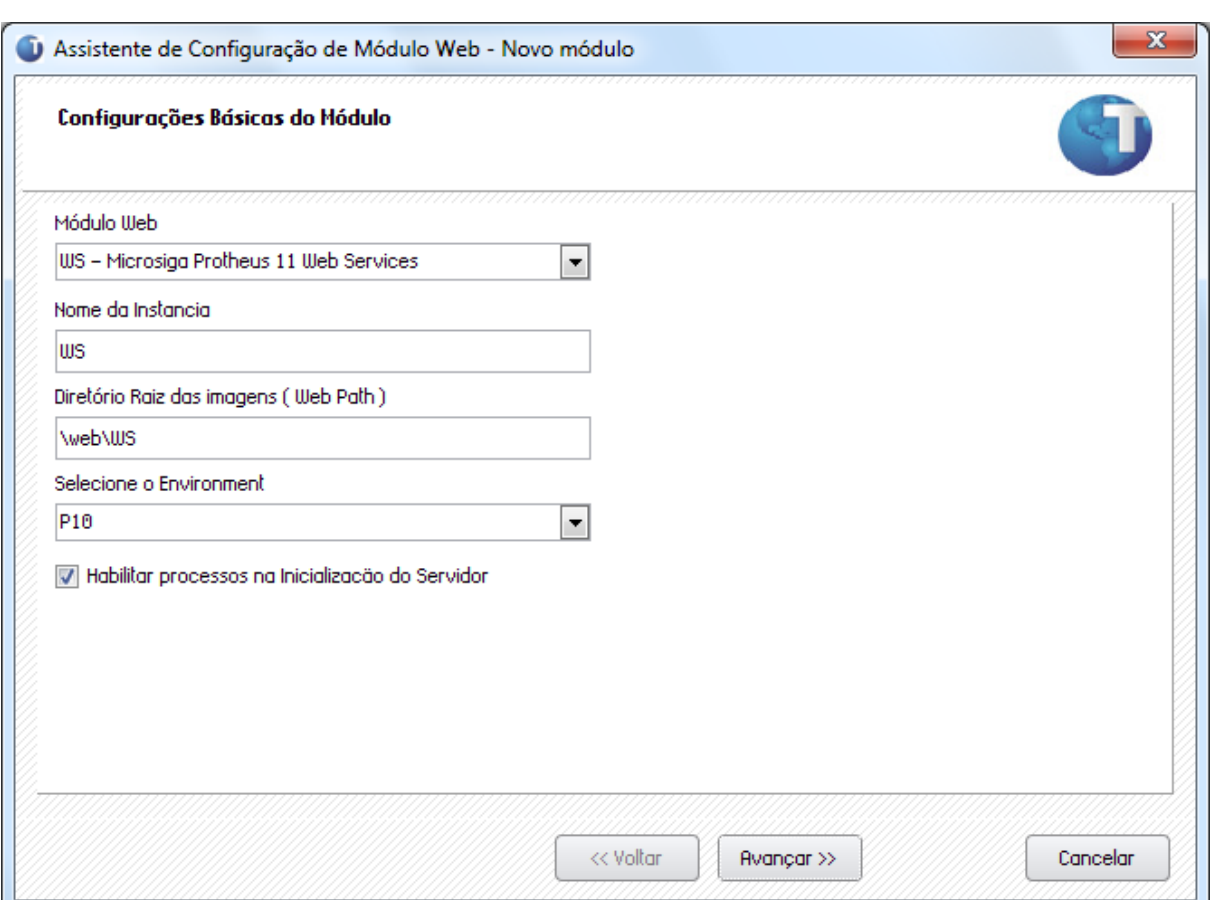

 **Configuração de Hosts X Empresas/Filiais:** Defina no campo **Host (Pode Incluir o diretório Virtual)** a url que o Web Service irá utilizar, é possível definir a porta de conexão. Selecione a Empresa/Filial que irá relacionar com a url definida e clique no botão relacionar.

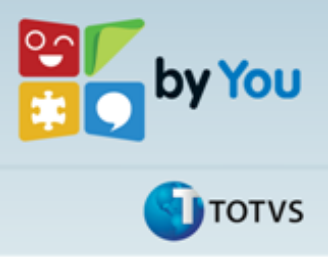

Integração

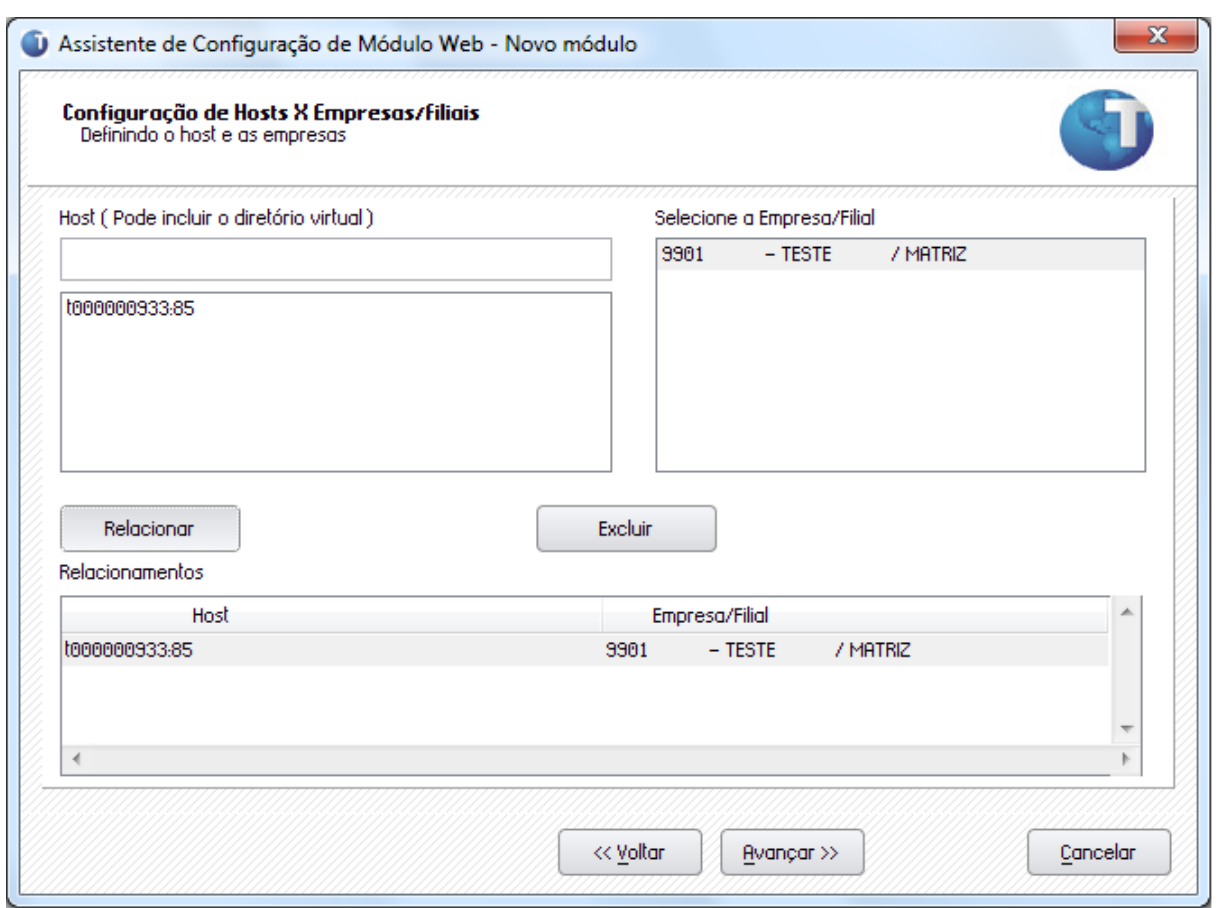

 **Configuração de Usuário:** Defina os mínimos e o máximos de usuários que irão poder utilizar o Web Service.

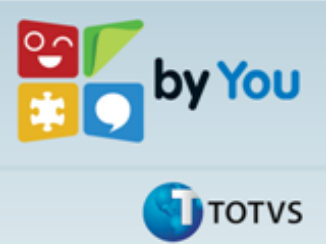

Integração

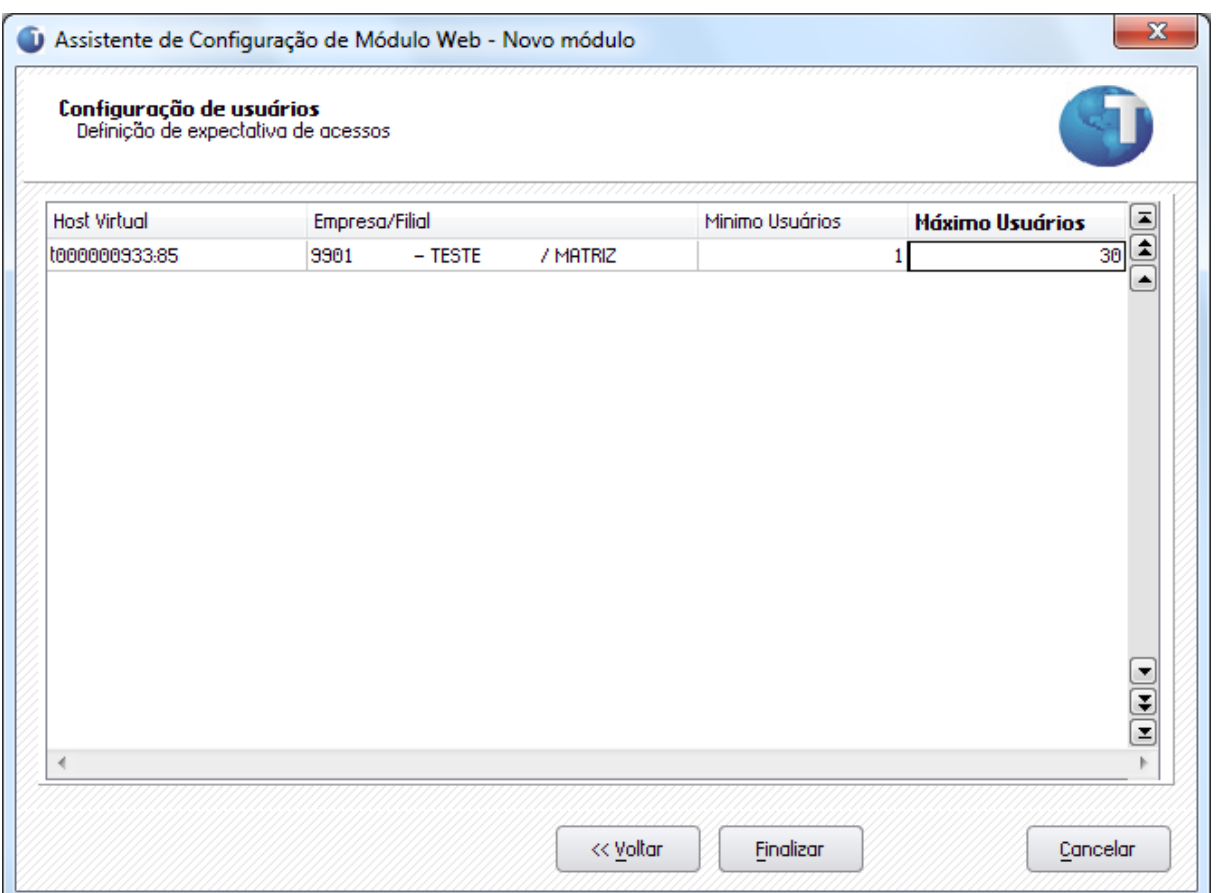

 Clique em "Sim" na instalação do Módulo, e os arquivos serão descompactados e a instalação será concluída. **Importante que seja realizada a reinicialização do serviço do servidor Protheus para iniciar os processos configurados.**

Ao realizar todas as configurações acima, digite a url definida na configuração do módulo web services no browser de internet e a página de serviços disponíveis será exibida.

Integração

**by You** 

Para o projeto de Mobilidade foram desenvolvidos também web service específicos:

- **GetParameters**: Retorna o Valor de parâmetro na base Protheus
- **GetQtdHoras**: Retorna o valor de uma verba na tabela de movimentos.

Esses métodos serão usados em relatórios e processos no Top, automaticamente os Web Service EAI é ativado também na mesma Url.

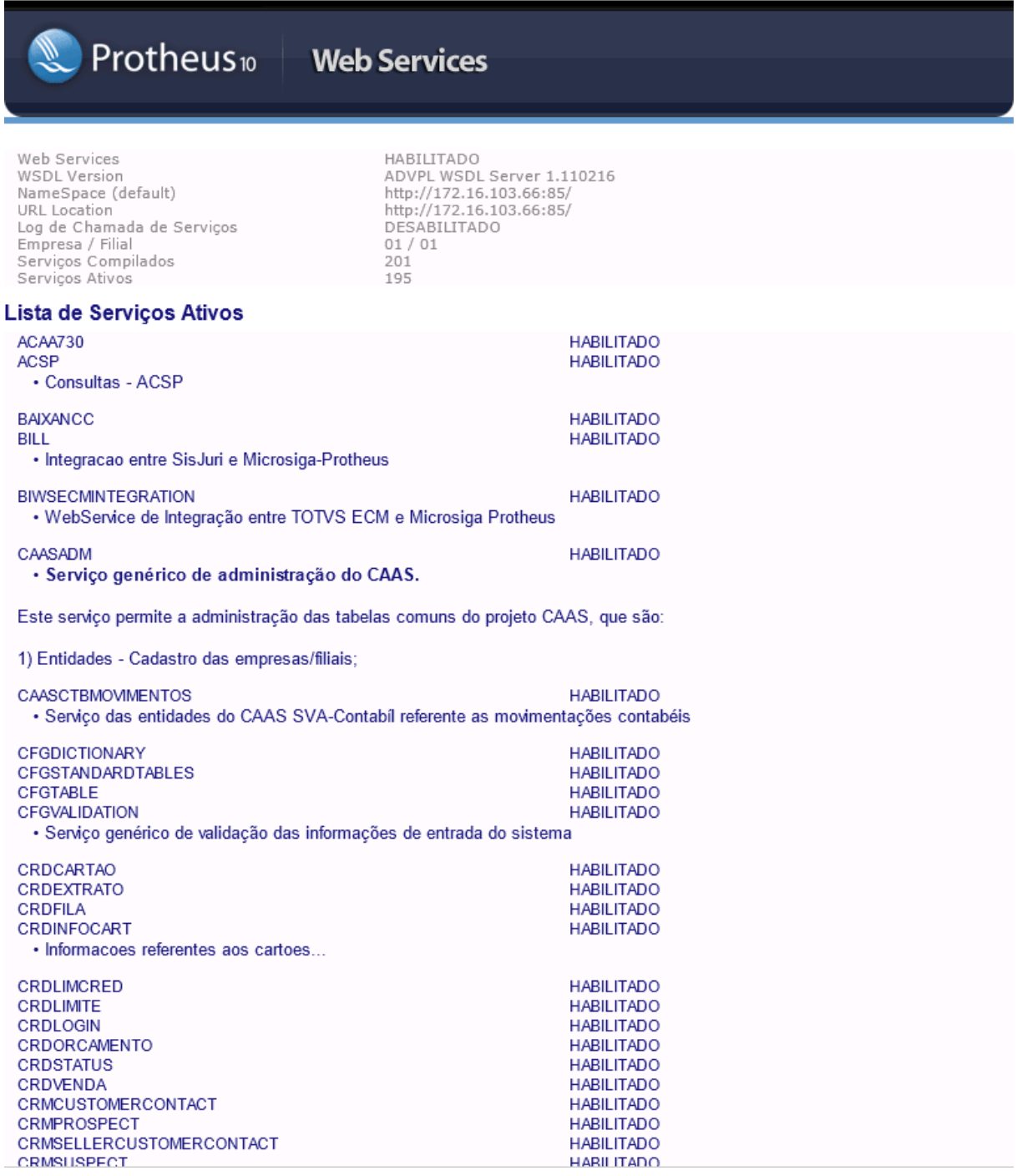

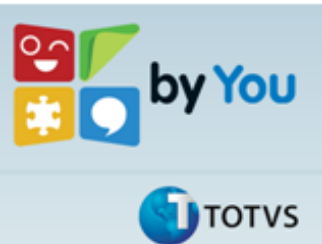

Integração

Para conseguir o WSDL dos web services, basta selecionar o serviço no caso desse documento **WSGGPE** ou **EAIServices** e clicar no link: **Descrição do Serviço (WSDL).**

#### **4.6. Monitor de Tarefas**

Para o monitoramento das mensagens trocadas entre os produtos é utilizada a rotina CFGA010, ao incluir no menu do módulo configurador do Protheus, será exibida a tela com os processos de execução e enfileiramento de tarefas. Por padrão esses serviços ficam parados. Para inicializá-los basta clicar no item **Schedule** a direita da tela e clicar no botão Iniciar todos os serviços.

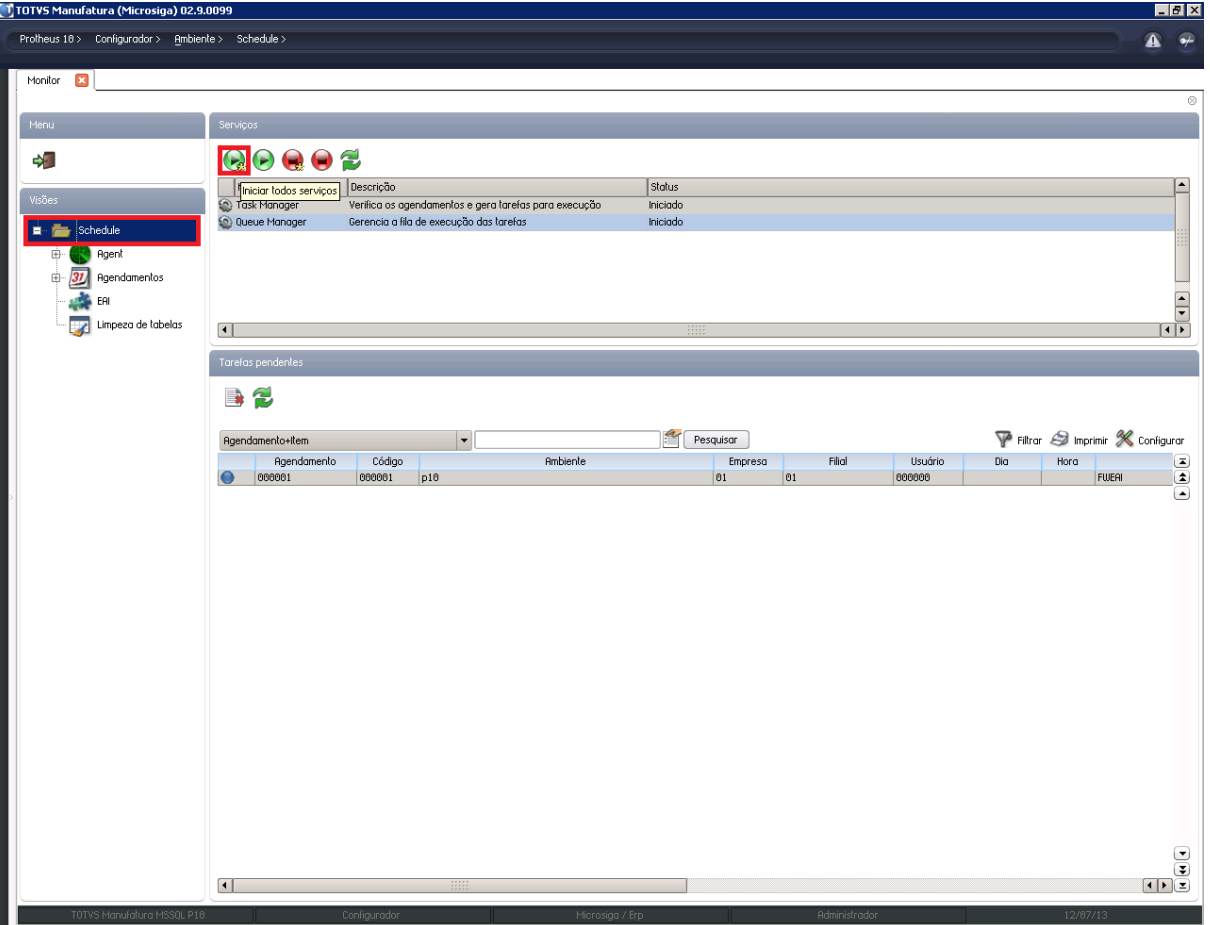

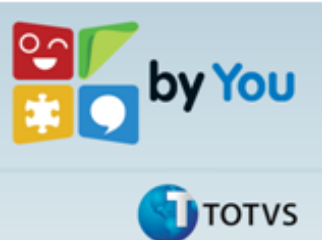

Integração

É necessário criar um agente para o processamento dos processos, a criação do agente é simples. Selecione o Item **Agent** na lista de opções à esquerda e clique na opção cadastro, não é necessário realizar o cadastro manualmente, para incluir o agente clique no botão **Adicionar Agents Padrão+** no canto superior direito do monitor de Tarefas.

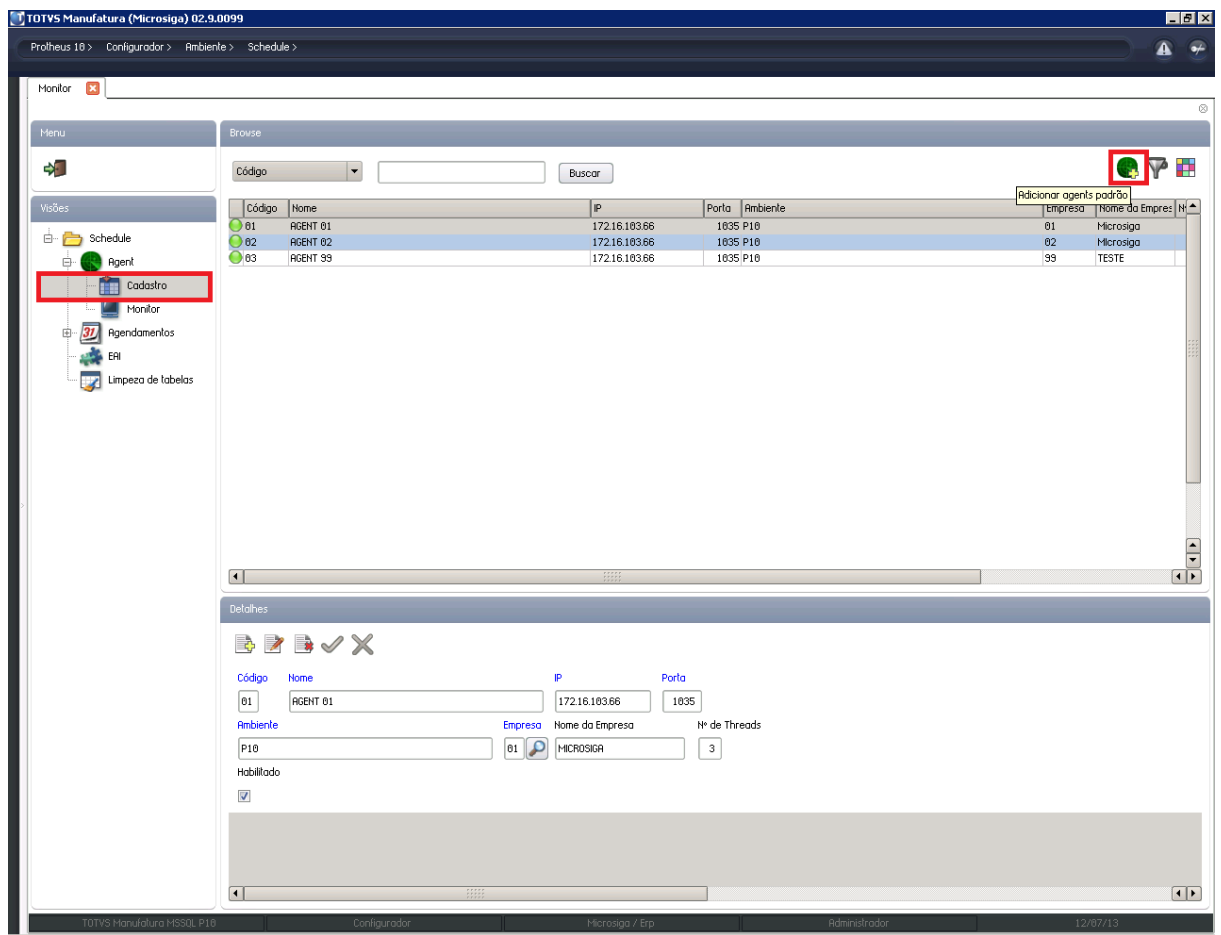

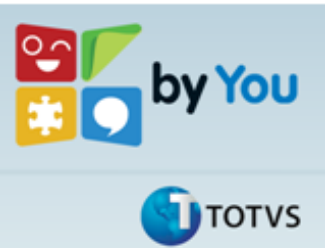

Integração

Para processamentos Assíncronos, é necessário incluir um processo agendado, para isso clique no item **Agendamentos** nos itens do **Schedule**, clique no **+** selecione **Cadastro.**

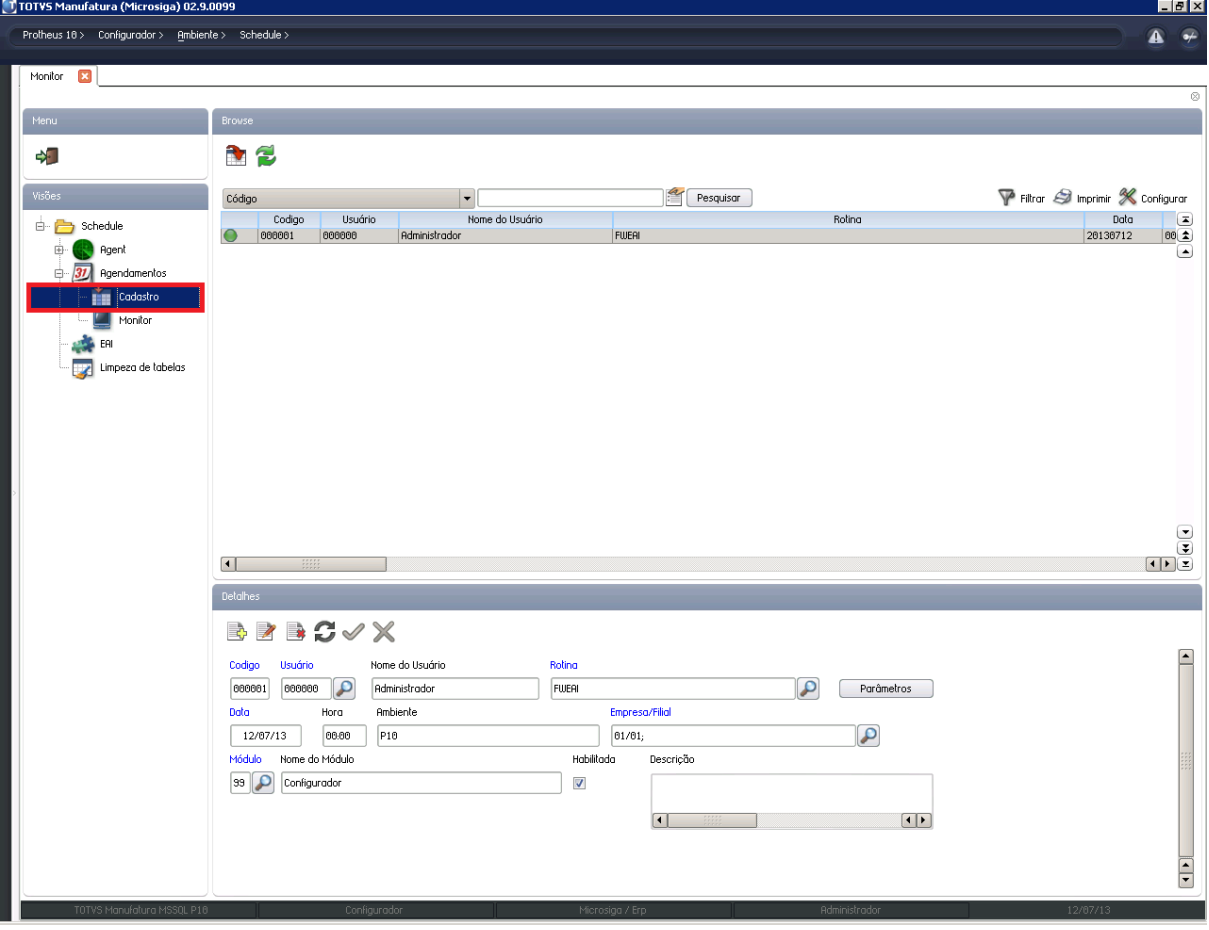

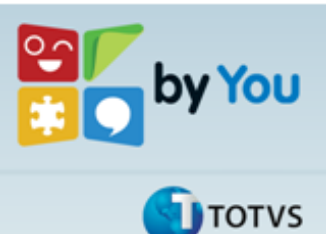

Integração

Clique no Botão com Ícone de um caderno com sinal de + (soma) algumas informações são preenchidas automaticamente, sendo necessário apenas o preenchimento da opção Rotina com **FWEAI** e com Empresa/Filial, ao clicar na Lupa ao lado direito do campo, é apresentada uma tela com as empresas, selecione a empresa que faz a integração e clique duas vezes no Check-box ao lado esquerdo do Nome da empresa até marcar com um x, e clique em Ok. Para finalizar clique em **Confirmar.** É necessário informar a frequência que esse processo será executado, para realizar essa definição clique no botão com duas setas.

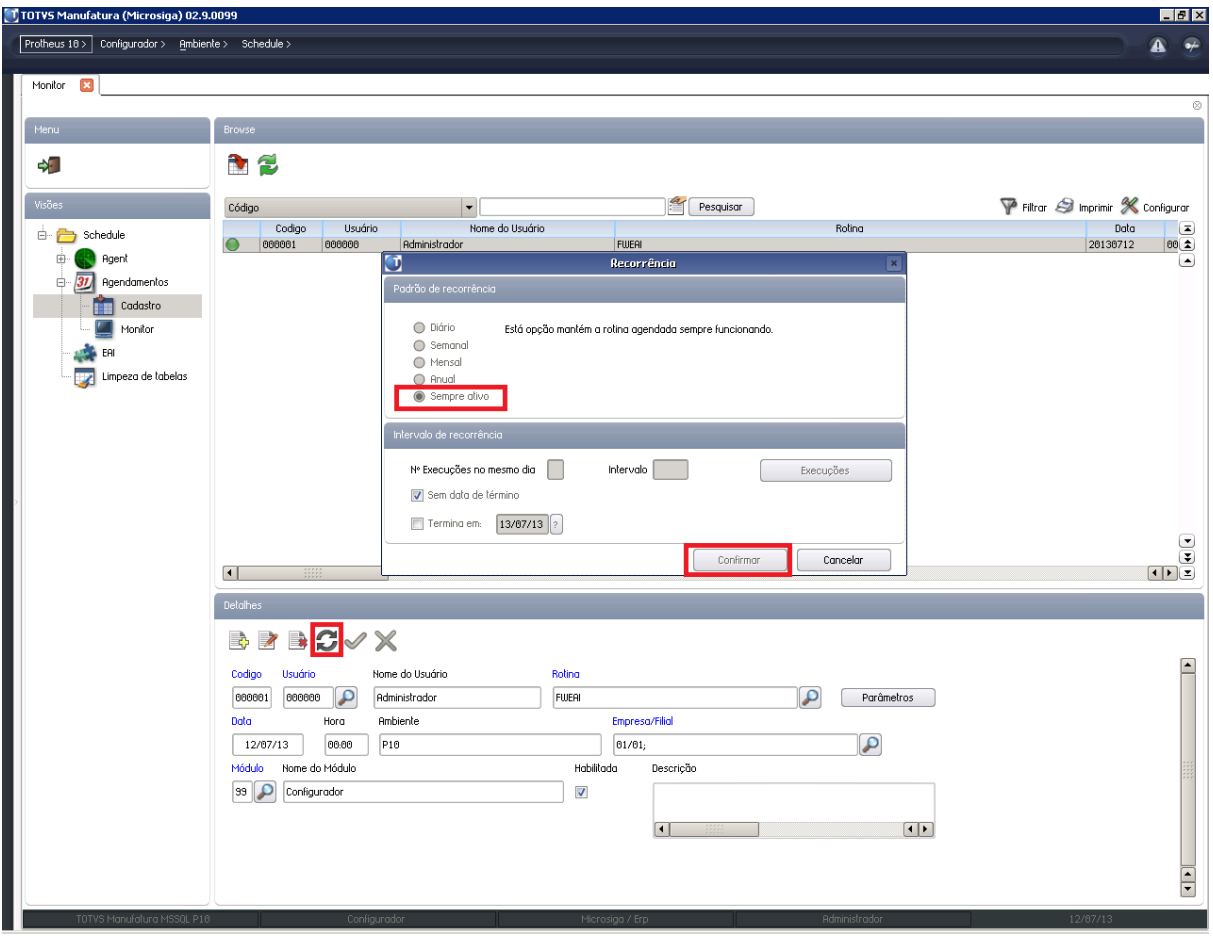

Defina esse processo como **Sempre Ativo** e confirme a operação e salve o cadastro.

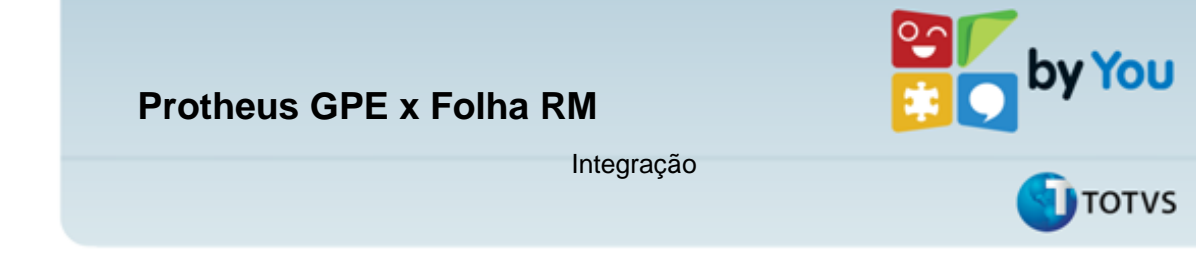

#### **4.6.1. Monitor de Tarefas EAI**

O monitor de tarefas do EAI é utilizado para acompanhar o processo de envio e recebimento de mensagens entres os produtos TOTVS, para visualizá-lo clique no item **EAI**, será exiba a tela de transações. Nessa tela é possível executar novamente uma transação, bloquear e visualizar o XML da transação.

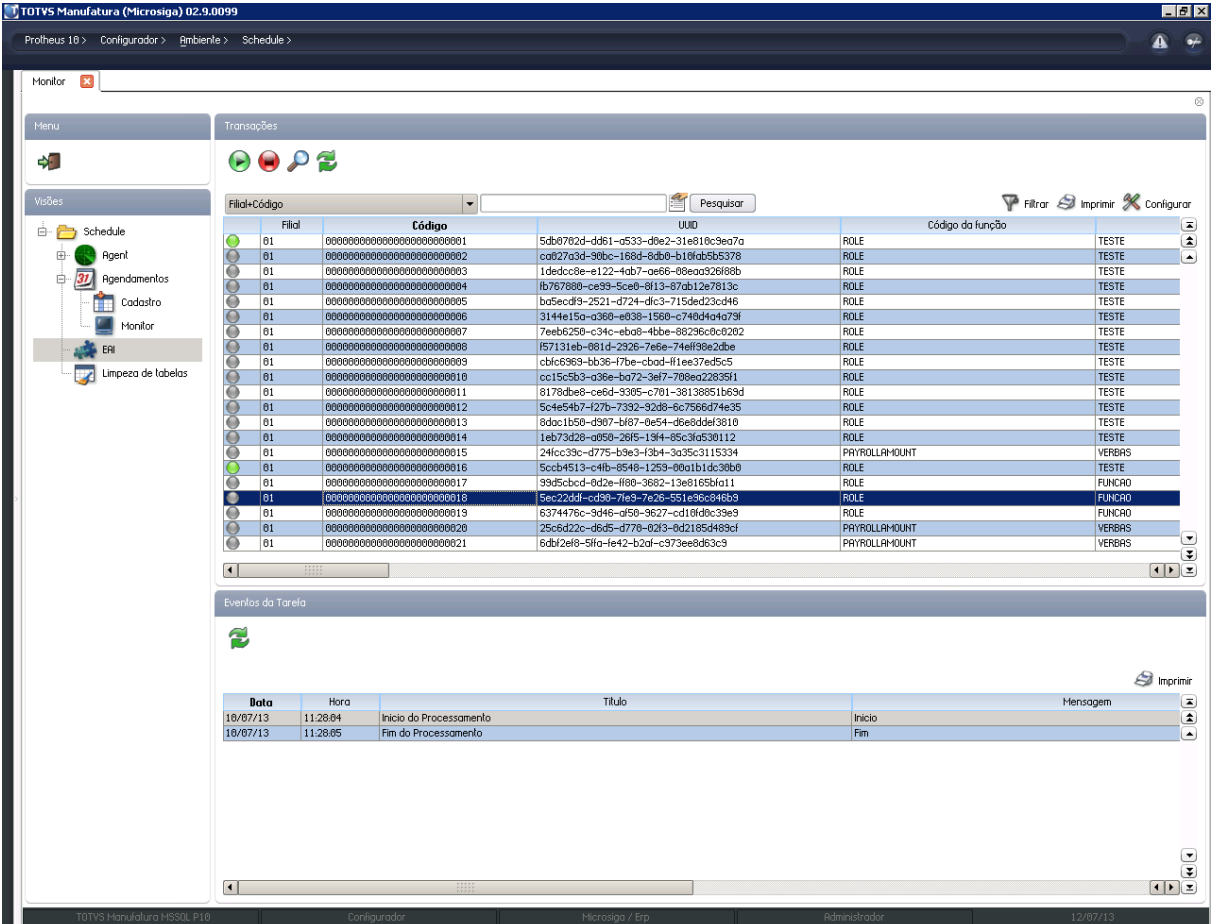